## Bartender 910 Keygen [REPACK]

Select items to download, and then select the.Select the file "samples art.zip" from the file manager. Select the items that you want to download and click the button to download them. After downloading, tap to install. Tips & Tricks If you do not see the notification window, be sure that your cellphone is connected to the Internet. To determine what's being uploaded to or downloaded from your computer at any time, see the Network tab of Task Manager (in Windows®) or the Activity Indicator app. When you have your phone's wifi turned on, there is no way to see its signal strength. Usually when you can see the signal of wifi but not of mobile, it means that you should enable wifi scan or clear all the file from history. For the broadband modem, manual configuration is preferred. If you set the proxy correctly, the connection is fine. For the wifi settings, there will be a screen after the connection, this includes the username, password, the wifi mode and encryption, etc. If you are still having connection problems, here is what to do. In configuring the modem, use the Network and Sharing Center to locate it. In the properties of the modem, set the IP address to 192.168.1.1, the gateway to 192.168.1.1, the subnet mask to 255.255.255.0, and the DNS to 192.168.1.1. When the phone rings, connect it to the network. The next step is to check the connection settings. You can do so by going back to the network and sharing center, and set the connection as a wired network. When you notice problems with the wireless connection, shut down your device, remove it from the modem and the router, and leave it to rest for a few minutes. Switch on your device, remove it from the modem and the router, and leave it to rest for a few minutes. And finally, do the following to restore the connection: click Start, type services.msc, and then press Enter. Expand the Local Services category, and double-click the Network Connections item. Tap to add a new connection. Give the connection a name. Click Allow to enable it. Tap Properties. Select Automatic (DHCP) and click OK. Tap OK twice to

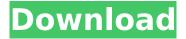